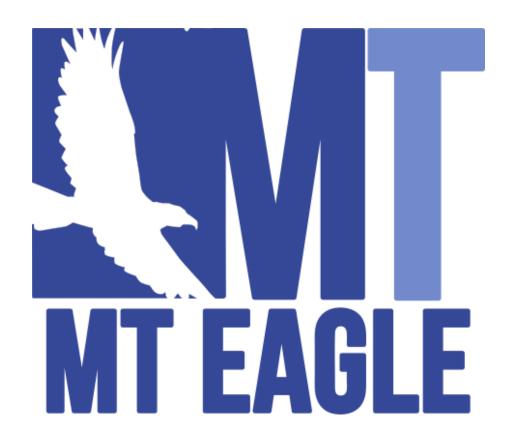

## MT Eagle Quick Reference

MT Eagle is a **motion tracking system** that unlocks a feature in the 3DSL NDT software suite that streamlines the image capture and image stitching process. By **automating the process**, the 3DSL NDT software suite makes **scanning large surface areas** faster, easier, and more reliable.

### What is an MT Eagle System?

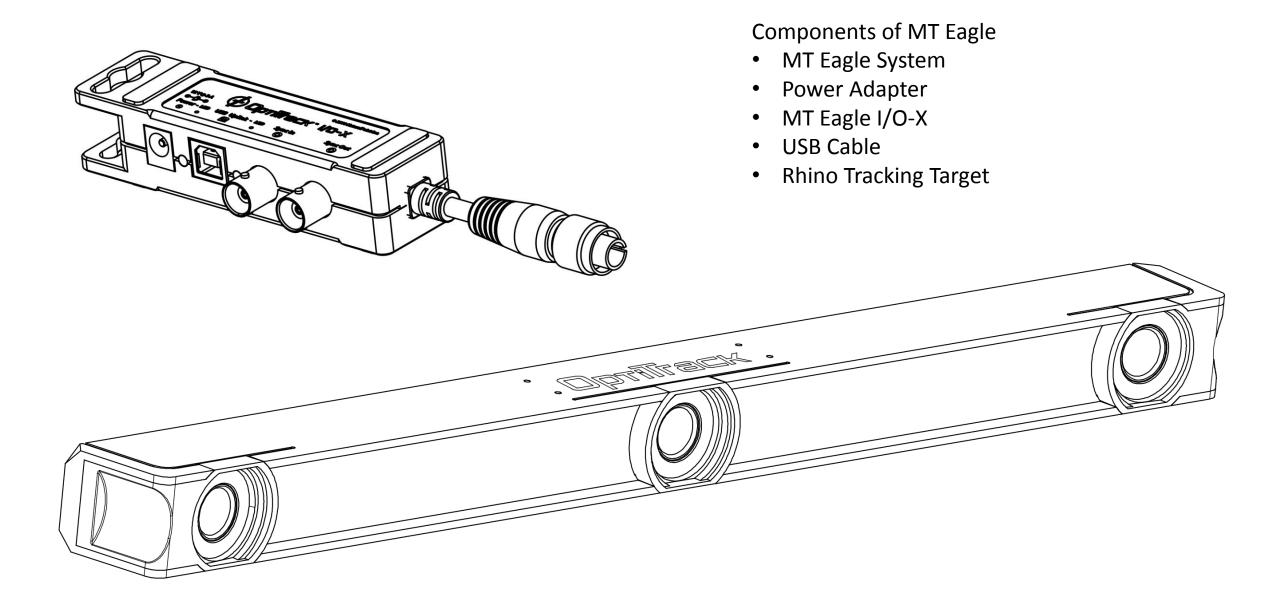

### How does MT Eagle work?

**LED Illumination** is infrared spectrum reflecting off spheres.

Spheres are blobs by **Thresholding** binarization.

Triangulation of blobs across multiple cameras form 3D points.

Multiple 3D points form a Tracking Target.

Real time identification and location of Tracking Targets.

# How do we use an MT Eagle? *Overview*

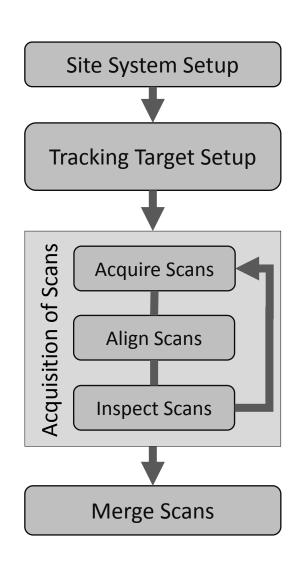

Adjust the position and orientation of MT Eagle relative to scan area

Setup software to track the newly mounted Rhino Tracking Target

Capture successive 3D Images and align them together automatically.

Inspect the 3D view for missing regions and bad quality 3D images.

Combine all 3D images together, save to Sandbox, and continue with analysis.

#### GOAL: Position and orient MT Eagle for scanning a particular area

# Site System Setup **Tracking Target Setup** Scans Acquire Scans Acquisition Align Scans **Inspect Scans** Merge Scans

### **Placement and Making Connections**

- 1. Determine area to scan.
- 2. Roughly position Tripod relative to area.
- 3. Place Laptop next to Area
- 4. Mount MT Eagle on Tripod
- 5. Connect cable from I/O-X Box to MT Eagle system.
- 6. Connect USB Cable between I/O-X Box and Laptop

7. Connect Power to I/O-X Box.

WARNING: This must be done last, or the MT Eagle system could be damaged.

- 8. Mount Rhino Tracking Target onto the Rhino with the provided thumb screws.
- 9. Procedure Continues with Software.

### Mount the Tracking Target to Rhino

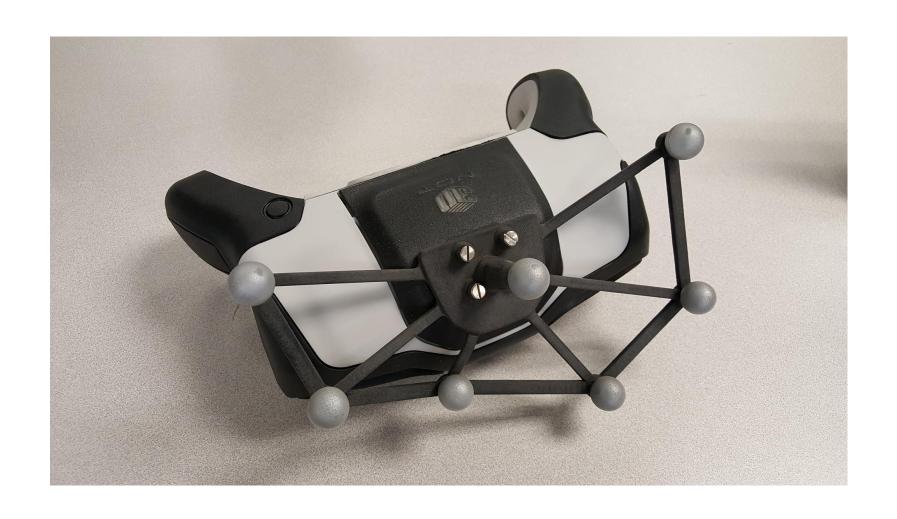

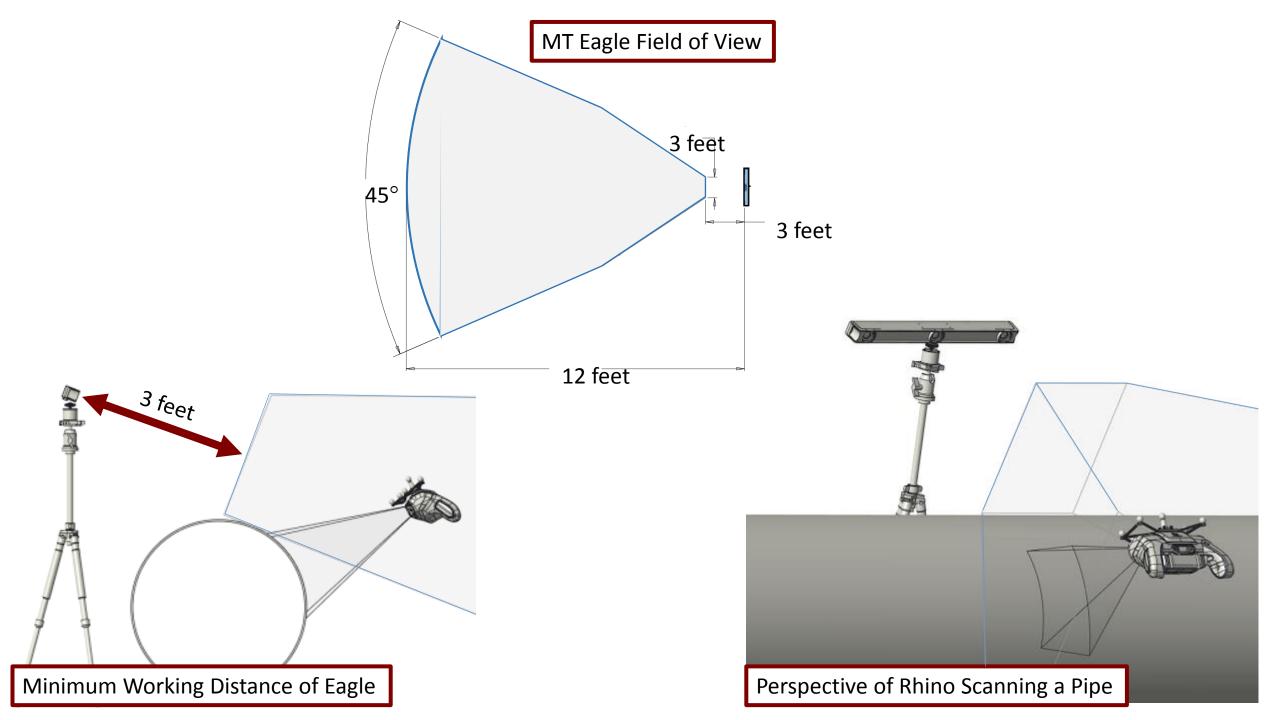

#### GOAL: Position and orient MT Eagle for scanning a particular area

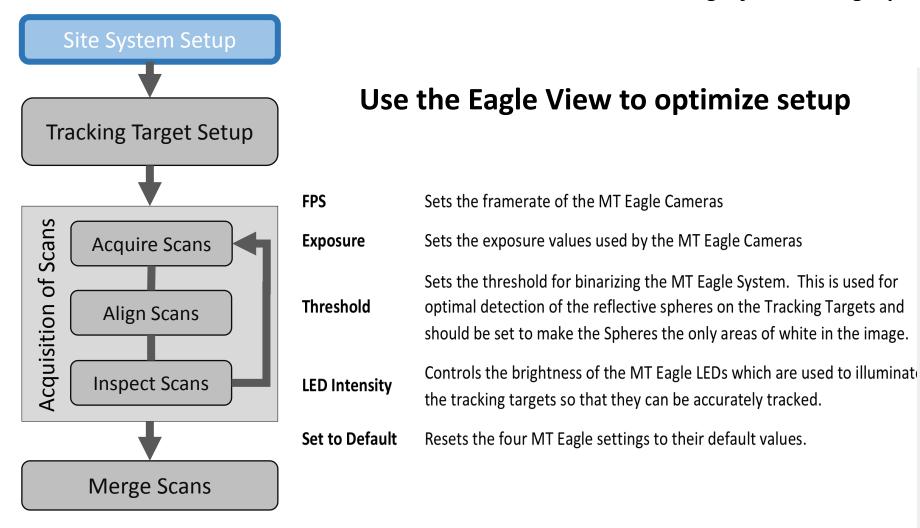

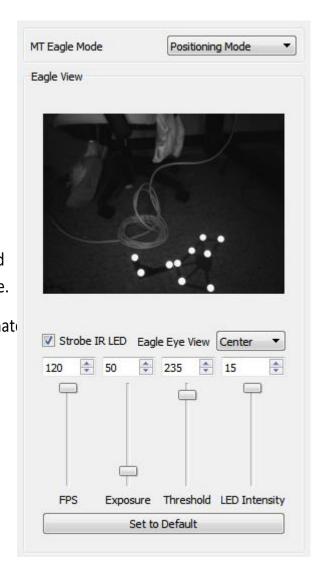

# Site System Setup Tracking Target Setup Scans Acquire Scans Acquisition Align Scans **Inspect Scans** Merge Scans

#### GOAL: Setup software to track the newly mounted Rhino Tracking Target

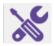

### **Enable Tracking Target Setup Mode**

Rhino Tracking Target

CS100/Verification Target

- 1. Place *CS100/Verification Target* in field of view of MT Eagle and Rhino.
- 2. Verify Tracking of both Targets (*CS100/Verification Target* and Rhino Tracking Target)
- 3. Take a scan of the CS100/Verification Target
  - 1. Follow good practices.
- 4. Process the scan

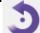

5. Possible error messages, and what to do if they get a specific error

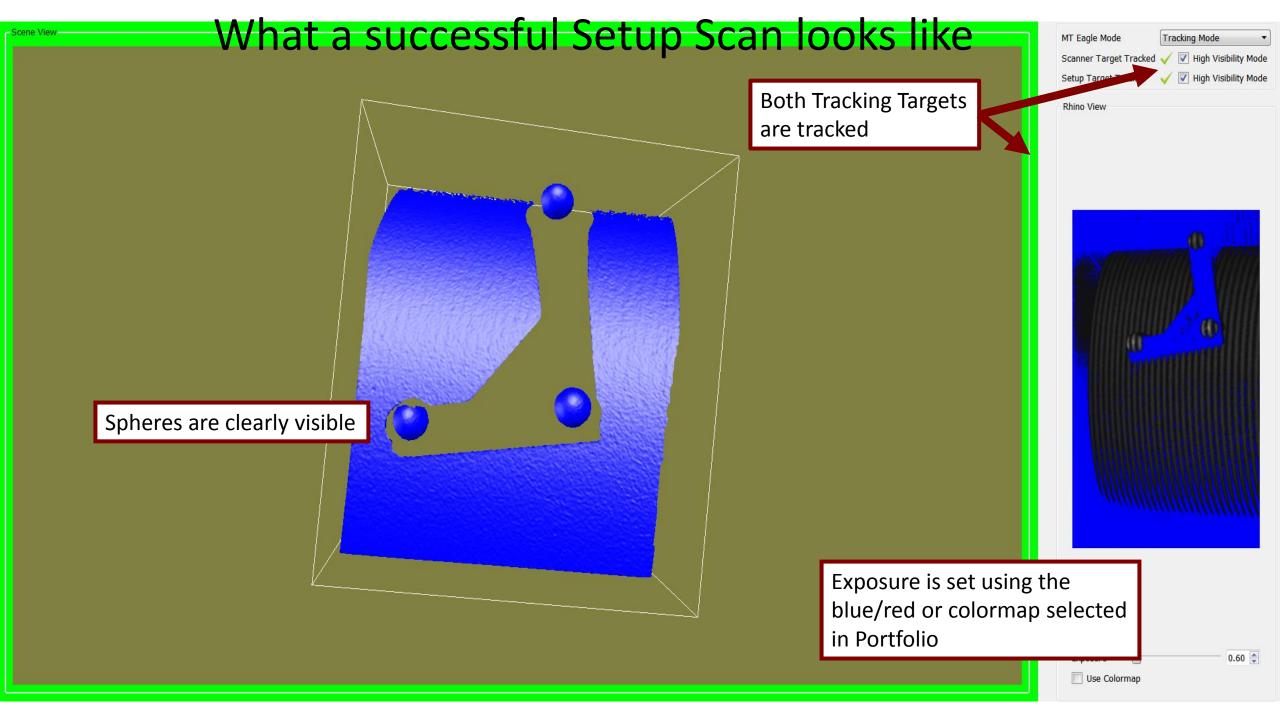

GOAL: Capture 3D images and align them automatically...

### **Acquisition of Scans**

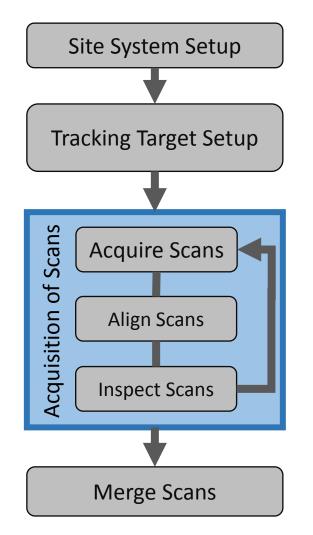

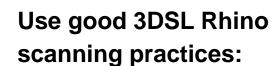

- **Exposure Settings**
- **Limit Motion**
- Orthogonal to surface-ish
- **Ambient Light Protection**

Take first scan in middle of the circumferential region that you want to scan.

#### For best results:

Avoid Extreme angles for good tracking.

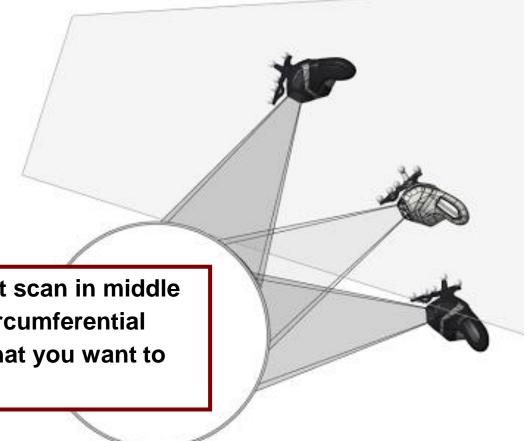

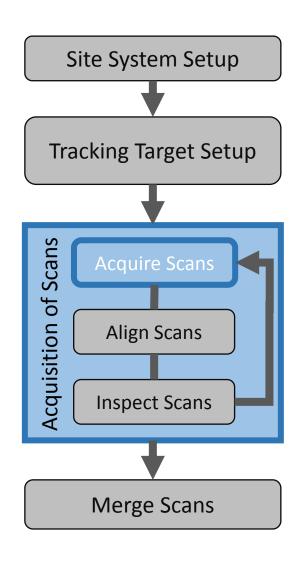

GOAL: Capture 3D images and align them automatically...

### Allow sufficient overlap between adjacent scans.

- Very Important: Overlapping regions MUST contain the same features/defects or geometry in both scans
- Less geometry for alignment requires more overlap
- More geometry requires less overlap
- Ideally 50% overlap (20% overlap minimum)

For Best Results: Scans should follow defect spacing, not necessarily uniform spacing

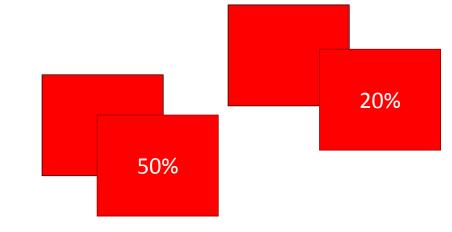

... make sure you are tracked, and Click the button!!

GOAL: ... and align them automatically...

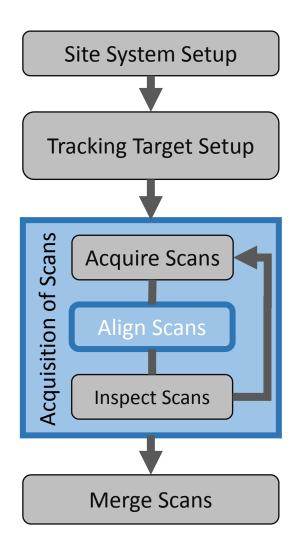

When ready to Align, Click the button!

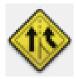

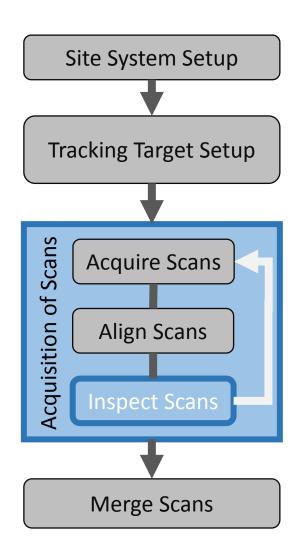

GOAL: ...inspect the 3D view for missing regions and bad quality 3D images.

### Verify that the Alignment and/or 3D data is good by:

- Checking individual scan status Were all scans aligned?
- Observing gaps Was a region of the scan area missed?
- Confirming 3D Image quality Was exposure okay, and motion limited?

If a scan is bad, then Delete it and retake the image. Repeating the Align Scans step.

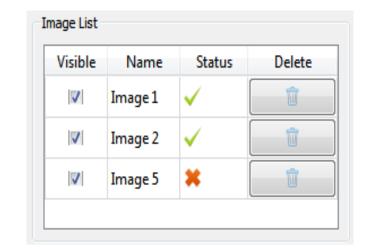

### **Advanced Problem Solving Technique:**

If the un-aligned 3D images look poorly aligned, then this could indicate a poorly setup Rhino Tracking Target.

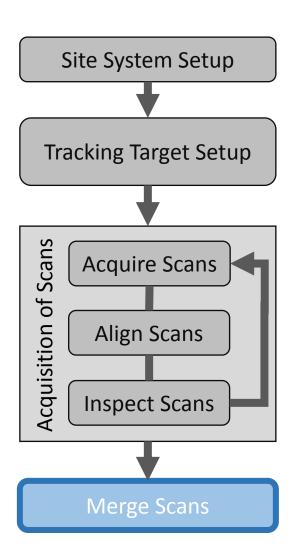

**GOAL:** Combine all 3D images and save the result to Sandbox.

### When Ready:

- Click the Merge Button
- Type in a File Name
- Proceed with Analysis of Scan

Warning: This Exits the Auto Align Window.